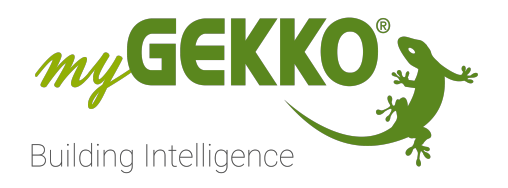

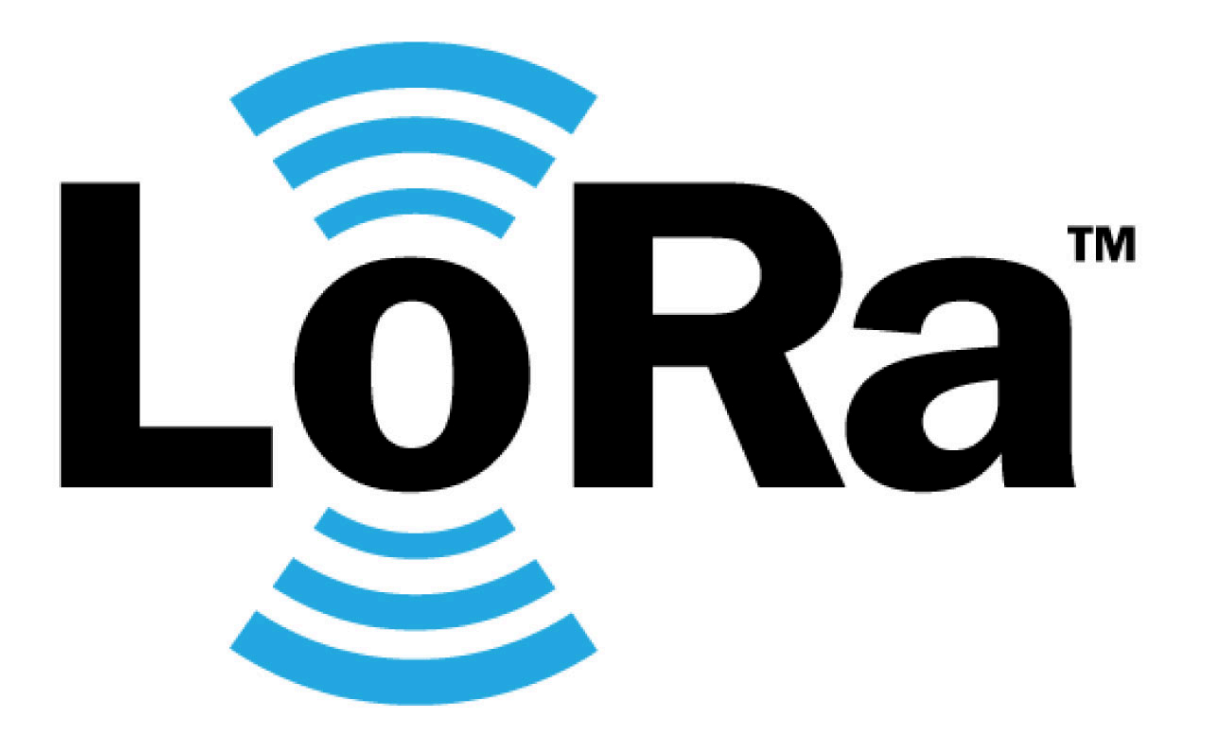

# Konfiguration der LoRa IO-Station

Technisches Handbuch

## Inhaltsverzeichnis

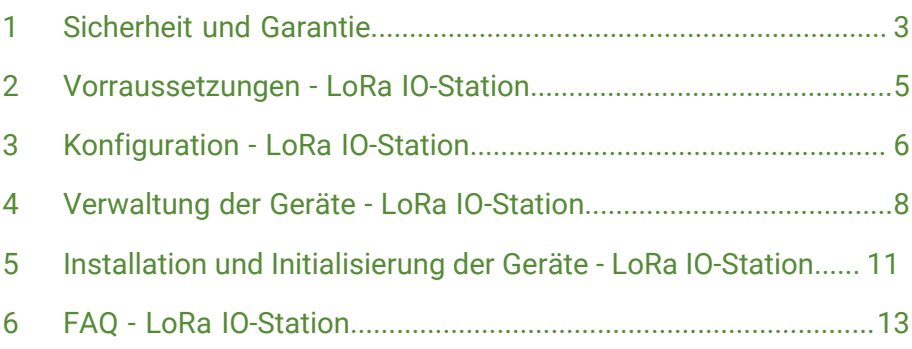

### <span id="page-2-0"></span>1 Sicherheit und Garantie

Die Geräte sind nach den derzeit gültigen Regeln der Technik gebaut und betriebssicher. Sie wurden geprüft und haben das Werk in sicherheitstechnisch einwandfreiem Zustand verlassen.

Dennoch gibt es Restgefahren. Lesen und beachten Sie die Sicherheitshinweise, um Gefahren zu vermeiden.

Für Schäden durch Nichtbeachtung von Sicherheitshinweisen übernimmt die Ekon GmbH keine Haftung.

**Verwendete Sicherheitshinweise** Die folgenden Hinweise weisen Sie auf besondere Gefahren im Umgang mit den Geräten hin oder geben nützliche Hinweise:

Hinweise in diesen Boxen sind generelle Tipps zum Text, die etwas hervorgehoben werden.

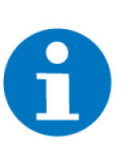

#### **HINWEIS**

Das Signalwort Hinweis kennzeichnet nützliche Tipps und Empfehlungen für den effizienten Umgang mit dem Produkt.

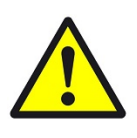

#### **VORSICHT**

#### **Gesundheitliche Schäden / Sachschäden**

Das jeweilige Warnsymbol in Verbindung mit dem Signalwort Vorsicht kennzeichnet eine Gefahr, die zu leichten (reversiblen) Verletzungen oder Sachschäden führen kann.

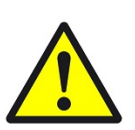

#### **WARNUNG**

**Schwere gesundheitliche Schäden**

Das jeweilige Warnsymbol in Verbindung mit dem Signalwort Warnung kennzeichnet eine drohende Gefahr, die zum Tod oder zu schweren (irreversiblen) Verletzungen führen kann.

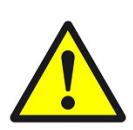

#### **GEFAHR**

#### **Lebensgefahr / Schwere gesundheitliche Schäden**

Das jeweilige Warnsymbol in Verbindung mit dem Signalwort Gefahr kennzeichnet eine unmittelbar drohende Gefahr, die zum Tod oder zu schweren (irreversiblen) Verletzungen führt.

**Sicherheitshinweise** Im Folgenden sind die Sicherheitshinweise zum in diesem Dokument beschriebenen Produkt aufgelistet. Bitte beachten Sie diese bei der Verwendung des Produkts.

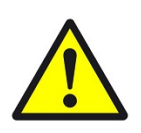

#### **GEFAHR**

#### **Elektrische Spannung !**

Lebensgefahr und Brandgefahr durch elektrische Spannung

Im Innern des Geräts befinden sich ungeschützte spannungsführende Bauteile. Die VDE-Bestimmungen beachten. Alle zu montierenden Leitungen spannungslos schalten und Sicherheitsvorkehrungen gegen unbeabsichtigtes Einschalten treffen. Das Gerät bei Beschädigung nicht in Betrieb nehmen. Das Gerät bzw. die Anlage außer Betrieb nehmen und gegen unbeabsichtigten Betrieb sichern, wenn anzunehmen ist, dass ein gefahrloser Betrieb nicht mehr gewährleistet ist.

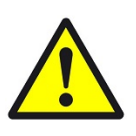

#### **VORSICHT**

#### **Geräteschaden durch äußere Einflüsse !**

Feuchtigkeit und eine Verschmutzung der Geräte können zur Zerstörung der Geräte führen.

Schützen Sie die Geräte bei Transport, Lagerung und im Betrieb vor Feuchtigkeit, Schmutz und Beschädigungen.

**Garantie** Das Gerät ist ausschließlich für den sachgemäßen Gebrauch bestimmt. Bei jeder unsachgemäßen Änderung oder Nichtbeachten der Bedienungsanleitung erlischt jeglicher Gewährleistungs- oder Garantieanspruch. Nach dem Auspacken ist das Gerät unverzüglich auf mechanische Beschädigungen zu untersuchen. Wenn ein Transportschaden vorliegt, ist unverzüglich der Lieferant davon in Kenntnis zu setzen. Das Gerät darf nur als ortsfeste Installation betrieben werden, das heißt nur in montiertem Zustand und nach Abschluss aller Installations- und Inbetriebnahmearbeiten und nur im dafür vorgesehenen Umfeld. Für Änderungen der Normen und Standards nach Erscheinen der Bedienungsanleitung ist Ekon GmbH nicht haftbar.

### <span id="page-4-0"></span>2 Vorraussetzungen - LoRa IO-Station

**Maximalanzahl an Geräten pro IO-Station**

■ Es kann pro IO-Station nur 1 Gateway verbunden werden.

Es kann nur ein Gateway pro IO-Sation verbunden werden, da ansonsten die meheren IO-Stationen gelichzeitig unterschiedliche Befehle an das selbe Gateway schicken könnten, und damit Konflikte verursachen.

n Es können **maximal 255 Geräte** pro IO-Station hinzugefügt werden.

Falls mehr Geräte benötigt werden, muss eine zusätzliche IO-Station konfiguriert werden, und damit auch ein zusätzliches Gateway erworben und installiert werden.

[siehe Kapitel 3](#page-5-0)

### <span id="page-5-0"></span>3 Konfiguration - LoRa IO-Station

In diesem Abschnitt erfahren Sie, wie Sie die myGEKKO LoRa IO-Station aktivieren und konfigurieren. Zusätzlich wird der automatisierte Weg für die Konfiguration der LoRa-Geräte beschrieben.

[LoRa IO-Station erstellen](#page-5-1)

[Konfiguration der LoRa IO-Station](#page-5-2)

[Importieren der Geräteinformationen](#page-5-3)

Für die manuelle Konfiguration der Geräte klicken Sie [hier.](#page-7-1)

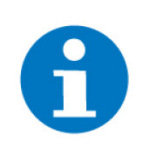

#### **HINWEIS**

Bevor Sie mit der Konfiguration beginnen, sollten Sie sich die [siehe Kapitel 2](#page-4-0) für die Konfiguration von LoRa ansehen.

<span id="page-5-1"></span>**LoRa IO-Station erstellen**

#### 1. Als **Konfigurator anmelden**

- 2. **Liste der IO-Stationen** öffnen
- 3. Eine **neue IO-Station erstellen**
- 4. Als Typ "LoRa" wählen

<span id="page-5-2"></span>**Konfiguration der LoRa IO-Station**

Die LoRa IO-Station zu konfigurieren bedeutet, die LoRa-Gateway-Informationen einzugeben, damit die myGEKKO-Steuerung die LoRa-Pakete empfangen kann, die von den Sensoren kommen und die Informationen der Sensoren enthalten.

- 1. Öffnen Sie **die LoRa IO-Station**
- 2. Klicken Sie auf die Schaltfläche "Konfiguration"
- 3. Schreiben Sie die **IP-Adresse des Gateways** in die dafür vorgesehene Textbox [\(Wo finde ich die IP-Adresse des LoRa-Gateways?\)](#page-12-1)
	- Sobald der Status links unten "OK" anzeigt, wurde die Verbindung er-folgreich aufgebaut ([Was soll ich machen, wenn der Status nicht "OK"](#page-12-2) [anzeigt?](#page-12-2))

#### <span id="page-5-3"></span>**Importieren der Geräteinformationen**

myGEKKO bietet für die von myGEKKO erworbenen LoRa-Geräte eine zusätzliche Konfigurationsdatei, welche in das myGEKKO OS importiert werden kann. So wird der manuelle Eingabeprozess der Informationen übersprungen. Falls Sie trotzdem eine Gerät manuell konfigurieren möchten, klicken sie [hier.](#page-7-1)

- 1. Wechseln Sie in **die LoRa IO-Station**
- 2. Klicken auf "Geräte"
- 3. Klicken auf "Importieren"
- 4. **"Geräteliste hochladen >**" und **wählen der Konfigurationsdatei (.csv)** auf Ihrem System ([Woher bekomme ich die Konfigurationsdatei für die Gerä](#page-13-0)[teliste?](#page-13-0))
- 5. **"Import starten"** klicken
- $\checkmark$  Die Geräte werden nun automatisch der Geräteliste hinzugefügt. Falls Fehler auftreten, werden diese auf der selben Seite angezeigt.
- 6. Klicken Sie auf **"Speichern"** um die Konfiguration endgültig zu übernehmen
	- $\checkmark$  Die Informationen aus der Datei wurden nun im myGEKKO OS gespeichert. Um die Geräte zu verwenden müssen die Informationen aber noch an das Gateway weitergegeben werden.
- 7. "**Einstellungen"** klicken und öffnen
- 8. **"GW Konfiguration"** klicken. Dieser Prozess kann einige Sekunden dauern.
	- $\sqrt{\phantom{a}}$  Nun werden die Daten, die gerade ins myGEKKO OS importiert wurden an das Gateway übertragen. So werden die Geräte vom Gateway erkannt und können nun initialisiert werden.

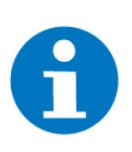

#### **HINWEIS**

Achten Sie darauf, dass Sie die "GW Konfiguration" Schaltfläche nur benutzen, sobald die Geräteliste fertig zusammengestellt ist.

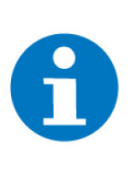

#### **HINWEIS**

Die LoRa-Geräte werden mit einem Standardwert eingelernt. Dieser ist vorgegeben und kann nicht verändert werden, bis der erste richtige Wert geschickt wird. Um den Standardwert zu sehen, überprüfen Sie die Dokumentation des jeweiligen Geräts. (siehe Kapitel )

### <span id="page-7-0"></span>4 Verwaltung der Geräte - LoRa IO-Station

myGEKKO IO-Stationen sind Brücken zwischen den myGEKKO Systemelementen und externen Sensoren und ermöglichen so die Verbindung zwischen realer und digitaler Welt. In diesem Abschnitt wird die Verwaltung der realen Geräte innerhalb der LoRa IO Station erläutert.

#### <span id="page-7-1"></span>**Manuelles Hinzufügen neuer Geräte**

- 1. [LoRa IO-Station erstellen](#page-5-1) und [Konfiguration der LoRa IO-Station](#page-5-2)
- 2. Wechseln Sie in **die LoRa IO-Station**
- 3. Klicken auf "Geräte"
- 4. Fügen Sie ein neues Gerät hinzu mit "+"
- 5. **Informationen des Geräts eintragen** (Eine Beschreibung der Gerätedaten finden sie weiter [unten](#page-8-0)) [\(Wo bekomme ich die Daten für die LoRa-Endge](#page-13-1)[räte her?\)](#page-13-1)
- 6. Klicken Sie auf **"Speichern"** um die Konfiguration endgültig zu übernehmen
- 7. **Schritte 3 bis 5** mit allen Geräten **wiederholen**
- 8. "**Einstellungen"** klicken und öffnen
- 9. **"GW Konfiguration"** klicken. Dieser Prozess kann einige Sekunden dauern.
	- $\vee$  Nun werden die Daten, die gerade ins myGEKKO OS gespeichert wurden an das Gateway übertragen. So werden die Geräte vom Gateway erkannt und können nun initialisiert werden.

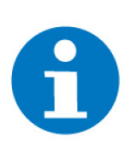

#### **HINWEIS**

**Häufig speichern:** Es wird empfohlen, dass nach jedem Gerät, das entweder hinzugefügt oder entfernt wird, auf die Schaltfläche "Speichern" geklickt wird, um lose Informationen zu vermeiden. Wenn in diesem Moment etwas passiert und der Benutzer die letzten Änderungen nicht gespeichert hat, gehen sie verloren.

**Speichern vor dem Verlassen:** Wenn die Schaltfläche "Zurück" vor der Schaltfläche "Speichern" gedrückt wird, werden die letzten Änderungen nicht gespeichert und die Daten, die hochgeladen werden, sind die letzte Version der Geräteliste, die gespeichert wurde.

**Die "GW Konfiguration" Schaltläche:** Die Gateway-Konfigurationsschaltfläche übernimmt die neueste Version der Geräteliste, die gespeichert wurde. Das bedeutet, dass 1) zuerst auf die Schaltfläche "Speichern" klicken sollte, um die neueste Version zu speichern, und 2) dann auf die Schaltfläche "GW-Konfiguration" klicken sollte, um die Informationen der Geräte an das LoRa-Gateway zu senden. Das gleiche Konzept gilt, wenn ein Gerät gelöscht wird.

**Erst am Ende das Gateway konfigurieren:** Bitte beachten Sie, dass nicht jedes Mal auf die Schaltfläche "GW-Konfiguration" geklickt werden sollte, wenn ein Gerät zur Liste hinzugefügt wird. Die Verwendung dieser Schaltfläche sollte erfolgen, wenn die gesamte Liste der Geräte vollständig ist. Das heißt, wenn Sie 5 Geräte hinzufügen möchten, sollten Sie zuerst die 5 Geräte hinzufügen (natürlich jedes Mal, wenn Sie ein neues Gerät hinzufügen, auf "Speichern" klicken) und dann nur einmal auf die Schaltfläche "GW-Konfiguration" klicken.

**Standardwerte der Geräte:** Wenn Sie ein neues Gerät hinzufügen, werden seine Eingangssignale mit den Standardwerten initialisiert. Diese Standardwerte werden intern von der Steuerung definiert und können nicht geändert werden. Diese Werte bleiben so lange bestehen, bis das erste gültige Datenpaket des Gerätes vom LoRa-Gateway in der myGEKKO-Steuerung empfangen wird.

#### <span id="page-8-0"></span>**Beschreibung der Gerätedaten**

- n **Name:** Der Name, den der Benutzer dem Gerät zuweist. Zum Beispiel: "Temperatursensor Küche". Die maximale Anzahl von Zeichen beträgt 30.
- **ID:** Die eindeutige ID für jedes Gerät. In diesem Fall wird für LoRa-Geräte der DevEUI des Geräts verwendet. Beispiel: 70B3D558100015E1.

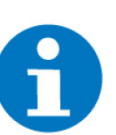

#### **HINWEIS**

**HINWEIS**

Bitte schreiben Sie sorgfältig den korrekten DevEUI in dieses Feld und seien Sie vorsichtig, wenn Sie aus einer Datei kopieren und einfügen. Es kann versteckte Zeichen enthalten, wodurch das DevEUI unbrauchbar wird.

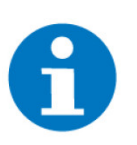

Die Benutzer können die DevEUI in Groß- oder Kleinschreibung und ohne '-' hinzufügen. Die myGEKKO Steuerung filtert sie und verwendet das richtige Format.

Profil: Das Profil, das dem Gerät zugeordnet ist. Ein Profil ist eine Reihe von Regeln, um den Inhalt des Datenpakets des Geräts zu verstehen. Daher kann für jedes unterstützte Gerät in der myGEKKO Steuerung ein Profil gefunden werden. Beispiel: "Thermokon temp&rH".

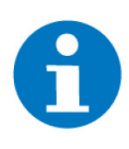

#### **HINWEIS**

Die Auswahl eines falschen Profils für einen Sensor führt zu einer Fehlfunktion der Datenextraktion und damit zur Erfassung falscher Daten. Dies kann für die myGEKKO Steuerung und die daran angeschlossenen Sensoren/Aktoren gefährlich werden.

- **BAT:** der tatsächliche Akkustand (falls verfügbar) des Geräts in "%". Wenn der Sensor keine Batterien verbraucht, wird "N/A" angezeigt.
- n **RSSI:** die aktuelle Signalstärke des Geräts zum Gateway. Wird in dB gemessen.
- **n Info:** der aktuelle Status der Geräteverbindung. Es zeigt auch den Zeitpunkt (Uhrzeit und Datum) an, zu dem zuletzt eine Nachricht vom Gerät empfangen wurde. Wenn die Verbindung gut ist, wird "Verbunden" mit grünem Hintergrund angezeigt. Wenn etwas nicht funktioniert, wird die Fehlermeldung mit rotem Hintergrund angezeigt.

### <span id="page-10-0"></span>5 Installation und Initialisierung der Geräte - LoRa IO-**Station**

In diesem Abschnitt werden kurz die Schritte beschrieben, die zu befolgen sind, um die LoRa-Endgeräte innerhalb der myGEKKO LoRa-Umgebung ordnungsgemäß einzuschalten, zu montieren und zu koppeln.

[Positionierung der LoRa-Endgeräte](#page-10-1)

[Koppeln der Geräte mit dem LoRa-Gateway](#page-10-2)

[Kalibrierung von LoRa-Aktoren](#page-11-0)

<span id="page-10-1"></span>**Positionierung der LoRa-Endgeräte** Die Platzierung der LoRa-Endgeräte ist ein kritischer Prozess, da sich die Abdeckung des Signals direkt auf die Leistung des Sensors auswirkt. Bevor Sie einen Sensor installieren, stellen Sie bitte sicher, dass die Leistung des Signals (auch bekannt als RSSI) innerhalb der folgenden Bereiche liegt:

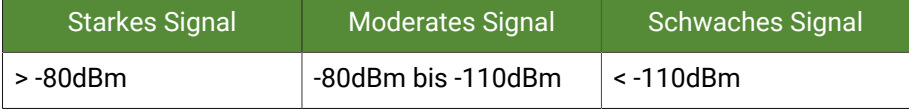

Sensoren, die an einem Ort mit schwachem Signal platziert sind, funktionieren möglicherweise nicht ordnungsgemäß. Daher empfehlen wir, ihn entweder an einer anderen Stelle zu platzieren oder die Signalreichweite zu erweitern. Der RSSI-Wert kann direkt im Gerätemanager der LoRa IO-Station oder mit dem LoRa Feldtester ermittelt werden.

#### <span id="page-10-2"></span>**Koppeln der Geräte mit dem LoRa-Gateway**

LoRa-Endgeräte versuchen, sich nach dem Einschalten mit dem Gateway zu verbinden. Wenn der Kopplungsvorgang nach mehreren Versuchen nicht erfolgreich ist, wechseln sie in den Schlafmodus.

Der Pairing-Prozess kann dann extern wieder aktiviert werden. Je nach Sensor kann dies auf unterschiedliche Weise erfolgen:

■ Sensoren mit Benutzertaste: Diese Art von Sensoren haben eine Taste, die für den Benutzer zugänglich ist. Durch Drücken der Taste für einige Sekunden geht das Gerät wieder in den Pairing-Modus.

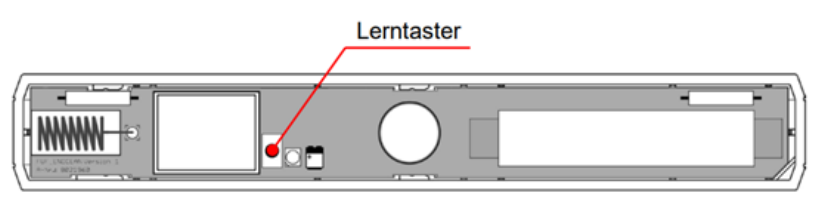

**E** Sensoren ohne Benutzertaste: Diese Art von Sensoren arbeiten normalerweise mit Magneten, um den Pairing-Modus zu aktivieren. Wenn Sie einen mit dem Gerät gelieferten Magneten verwenden und ihn an einer bestimmten Stelle (vom Hersteller angegeben) platzieren, wechselt das Gerät wieder in den Pairing-Modus.

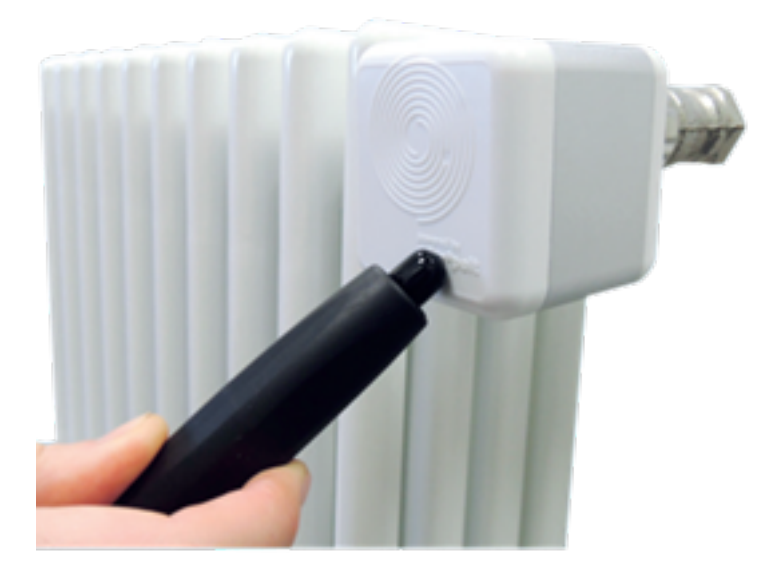

#### <span id="page-11-0"></span>**Kalibrierung von LoRa-Aktoren**

Aktoren, wie z. B. Heizungsventile, müssen nach der Montage kalibriert werden. Bitte lesen Sie die Montageanleitung des Gerätes sorgfältig durch, bevor Sie die Installation vornehmen. Zum Beispiel müssen sich einige Heizungsventile vor dem Einbau in der Montageposition befinden. Nach der Installation kann dann der Kalibrierungsprozess gestartet werden.

Die meisten Aktuatoren befinden sich bereits bei Auslieferung in der Einbaulage. Aber wenn Sie sich nicht sicher sind, ist es besser, sie manuell in die Montageposition zu bringen. Anschließend kann das Gerät montiert und kalibriert werden.

### <span id="page-12-0"></span>6 FAQ - LoRa IO-Station

<span id="page-12-1"></span>**Wo finde ich die IP-Adresse des LoRa-Gateways?** Die IP-Adresse des LoRa-Gateways steht direkt auf dem Gateway aufgedruckt.

Falls die IP-Adresse nicht auf den Gateway aufgedruckt sein sollte, können Sie bei [support@my-gekko.com](mailto:support@my-gekko.com) diese Information anfragen. Bitte geben Sie bei ihrer Anfrage alle Informationen zu Ihrem Projekt an, damit wir das Gateway identifizieren können.

*Zurück zu [Konfiguration der LoRa IO-Station](#page-5-2)*

<span id="page-12-2"></span>**Was soll ich machen, wenn der Status nicht "OK" anzeigt?**

Das Statusfeld im Konfigurationsmenü der LoRa IO Station informiert über den Verbindungsstatus des myGEKKO Gerätes mit dem LoRa-Gateway. In der folgenden Tabelle sind die Statusgruppen zusammengefasst, in denen sich die Verbindung befinden kann:

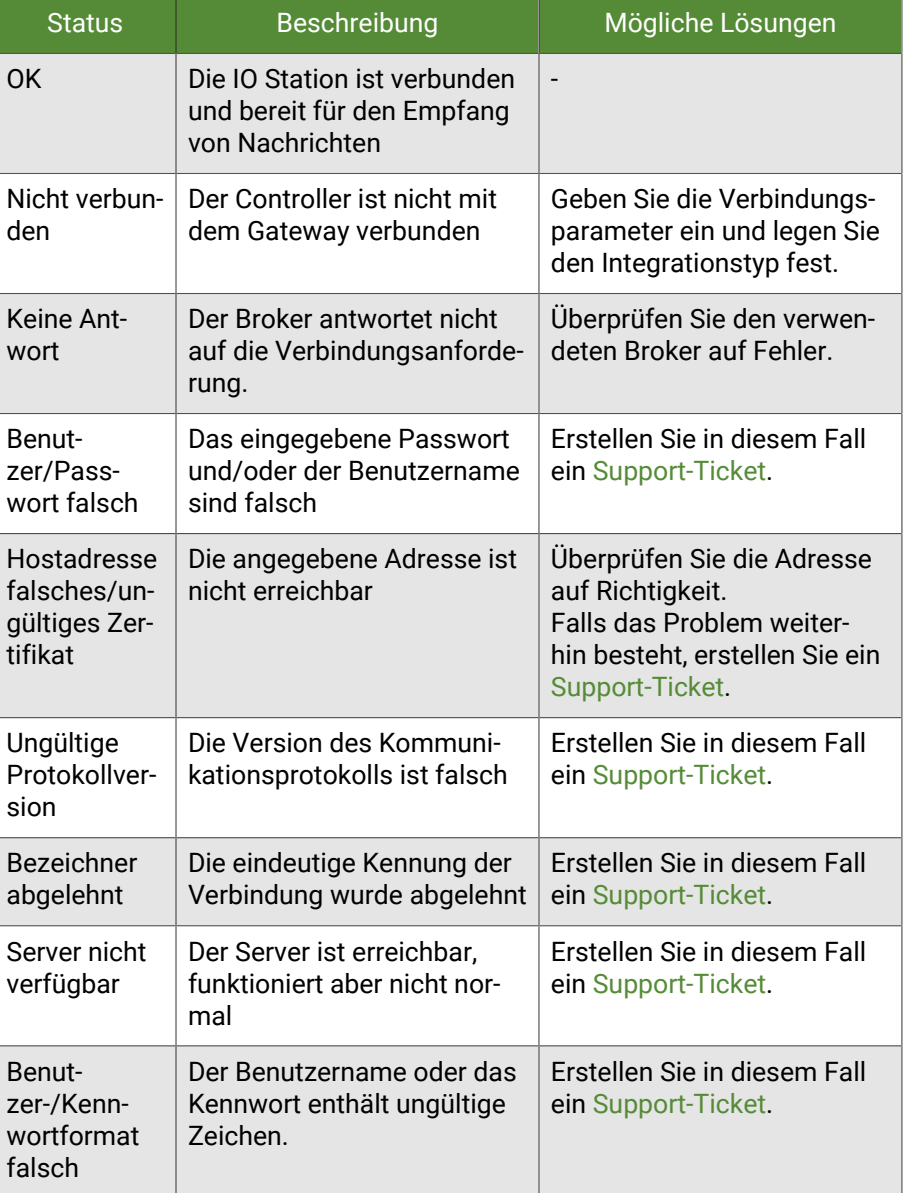

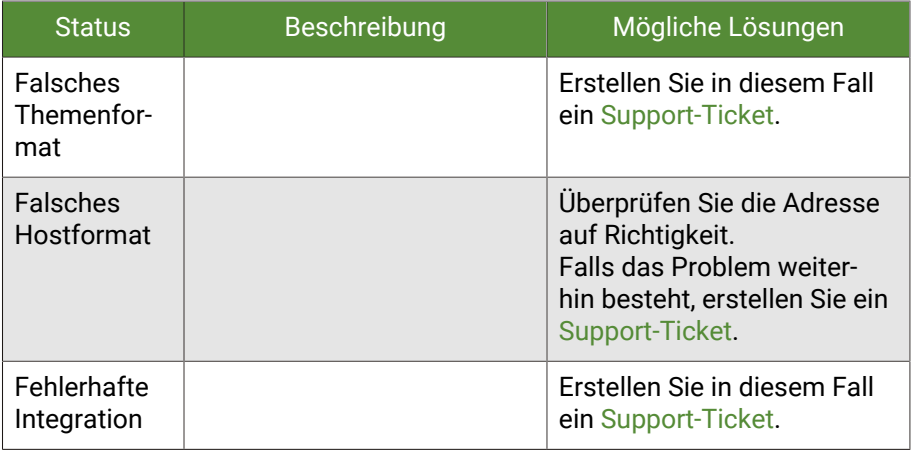

*Zurück zu [Konfiguration der LoRa IO-Station](#page-5-2)*

<span id="page-13-0"></span>**Woher bekomme ich die Konfigurationsdatei für die Geräteliste?**

Die Konfigurationsdatei (.csv) wurde beim Kauf der LoRa-Geräte an die dort angegebene Email-Adresse gesendet. Bitte überprüfen Sie hierbei auch den Spam-Ordner.

Falls Sie keine Email erhalten haben sollten, kontaktieren Sie bitte unseren Support (Support-Ticket).

*Zurück zu [Importieren der Geräteinformationen](#page-5-3)*

<span id="page-13-1"></span>**Wo bekomme ich die Daten für die LoRa-Endgeräte her?**

Die DAten, die für die Konfiguration der LoRa-Geräte wichtig sind, bekommen Sie Bestellung eines solchen Geräts vom Händler zugeschickt. Im Falle von myGEKKO sind die Daten direkt am Lieferschein nachlesbar.

Für die LoRa-Endgeräte sind folgende Daten wichtig:

- Name: Der Name, der dem Gerät zugeordnet ist.
- **Profil:** Das Profil in der Liste der unterstützten Profile, das dem Gerät zugeordnet ist.
- DevEUI: das vom Hersteller bereitgestellte DevEUI. Das unterstützte Format ist z. B. 1122334455667788 anstelle von 11-22-33-44-55-66-77-88. Und Buchstaben müssen in Großbuchstaben geschrieben werden.
- n **AppEUI:** die vom Hersteller bereitgestellte AppEUI. Das unterstützte Format ist z. B. 1122334455667788 anstelle von 11-22-33-44-55-66-77-88. Und Buchstaben müssen in Großbuchstaben geschrieben werden.
- n **AppKey:** Der vom Hersteller bereitgestellte AppKey. Das unterstützte Format ist z. B. 112233445566778899AABBCCDDEEFF anstelle von 11-22-33-44-55-66-77-88-99-AA-BB-CC-DD-EE-FF. Und Buchstaben müssen in Großbuchstaben geschrieben werden.

*Zurück zu [Manuelles Hinzufügen neuer Geräte](#page-7-1)*

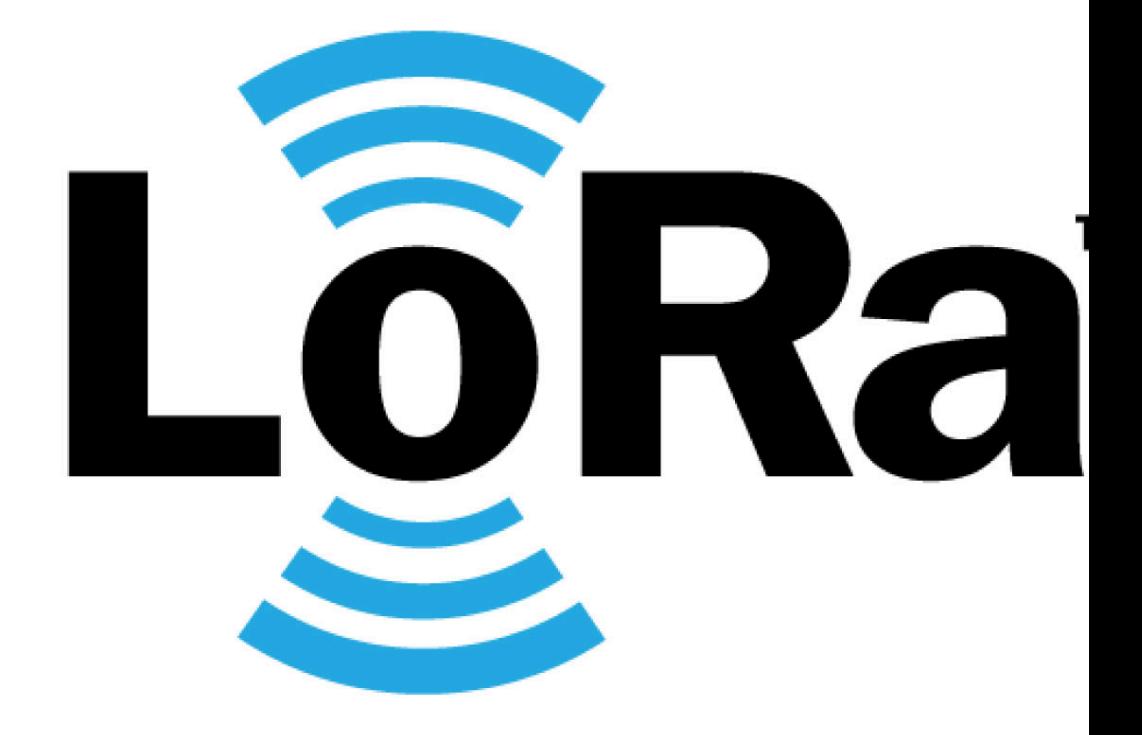

**Technisches Handbuch** *Konfiguration der LoRa IO-Station*

### myGEKKO | Ekon GmbH

St. Lorenznerstr. 2 I-39031 Bruneck (BZ) Tel. +039 0474 551820 info@my.gekko.com

**www.my-gekko.com**

**Ekon Vertriebs GmbH** Fürstenrieder Str. 279a, D-81377 München

**Vertriebsbüro Eislingen** Schillerstr. 21, D-73054 Eislingen